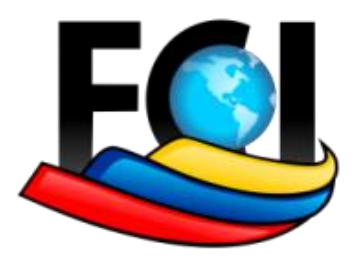

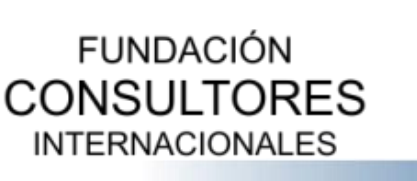

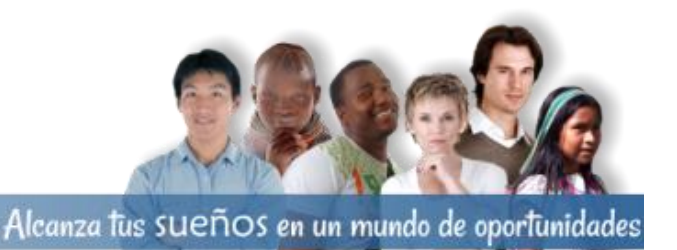

## **Dirección de Tecnología-Fundación Consultores Internacionales**

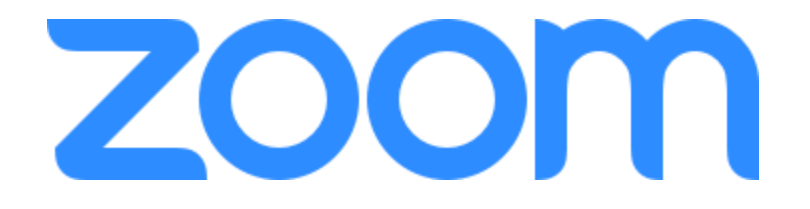

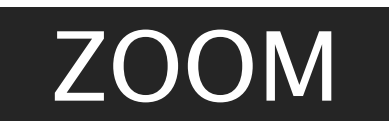

2020

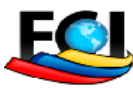

**Fundación Consultores Internacionales Alcanza tús sueños en un mundo de oportunidades Visitanos : https//consultoresinternacionales.org Dirección : Calle 82 # 14a – 17 Bogotá Colombia Email : [info@cosultoresinternacionales.org](mailto:info@cosultoresinternacionales.org) Telefono : 3208096446**

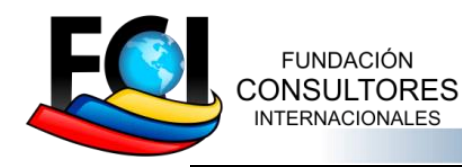

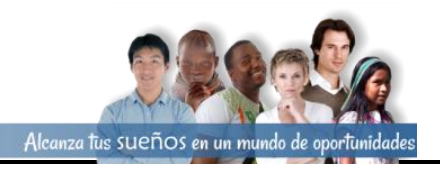

## 1. Registrarse en Zoom

1) Ingrese a ( [https://zoom.us\)](https://zoom.us/) desde un navegador y seleccione REGÍSTRESE, ES GRATUITA.

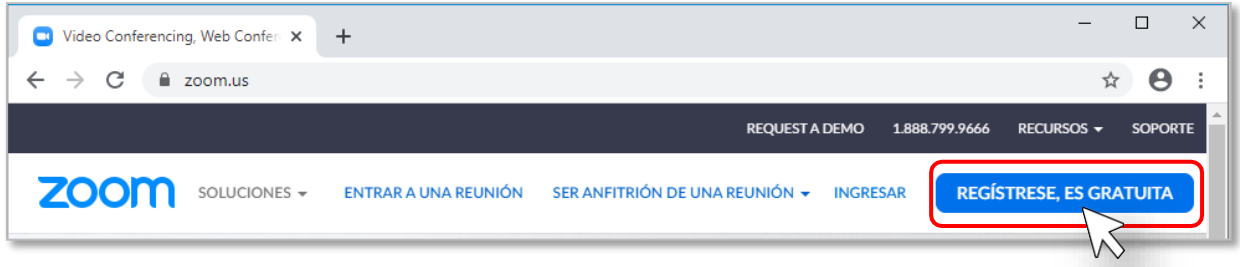

2) Ingrese su correo electrónico y presione el botón de Registrarse, o presione sobre las opciones de Iniciar sesión con Google o Iniciar sesión con Facebook.

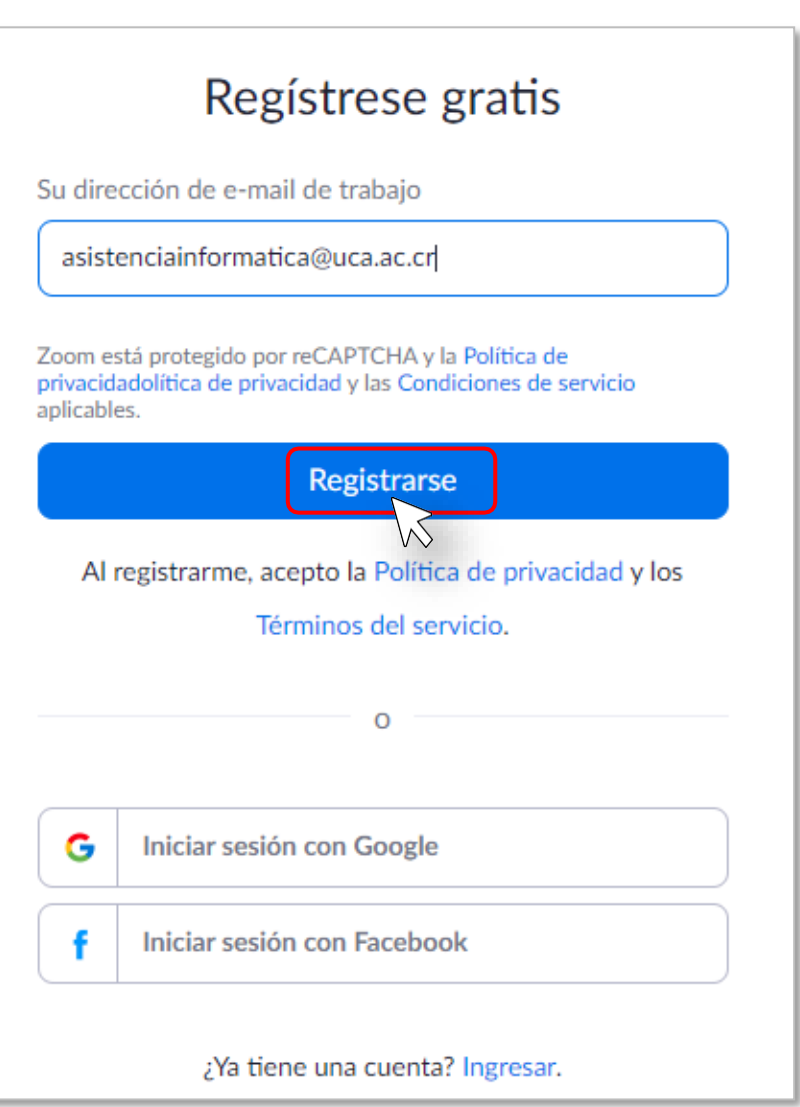

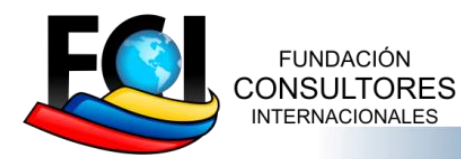

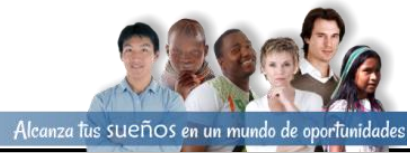

#### Manual de Usuario Zoom

Abra su

de

Aparecerá un mensaje de confirmación indicando que revise su correo electrónico.

Hemos enviado un correo electrónico a asistenciainformatica@uca.ac.cr. Pulse el enlace de confirmación en el correo electrónico para comenzar a usar Zoom.

> si no ha recibido el correo electrónico, Volver a enviar otro correo electrónico

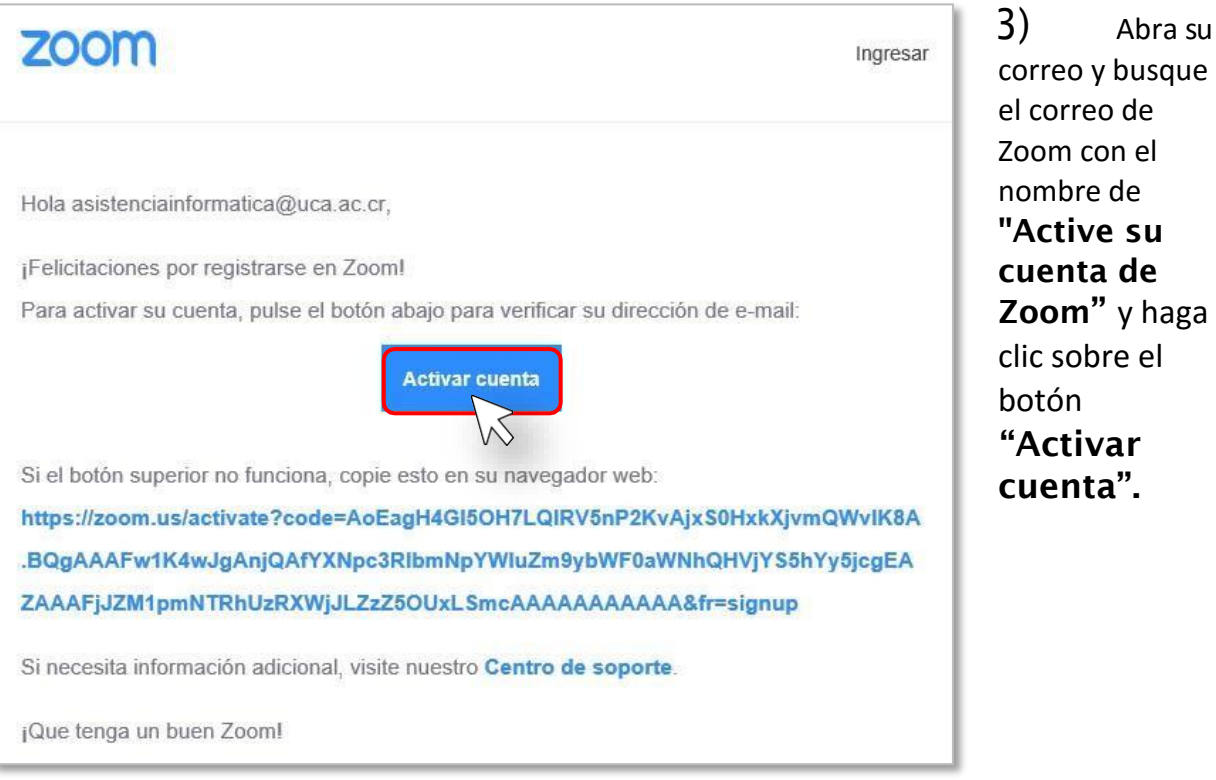

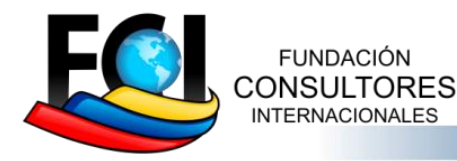

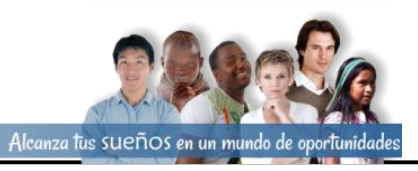

4) Completar los datos solicitados en el formulario de Bienvenido aZoom, y presionar el botón de Continuar".

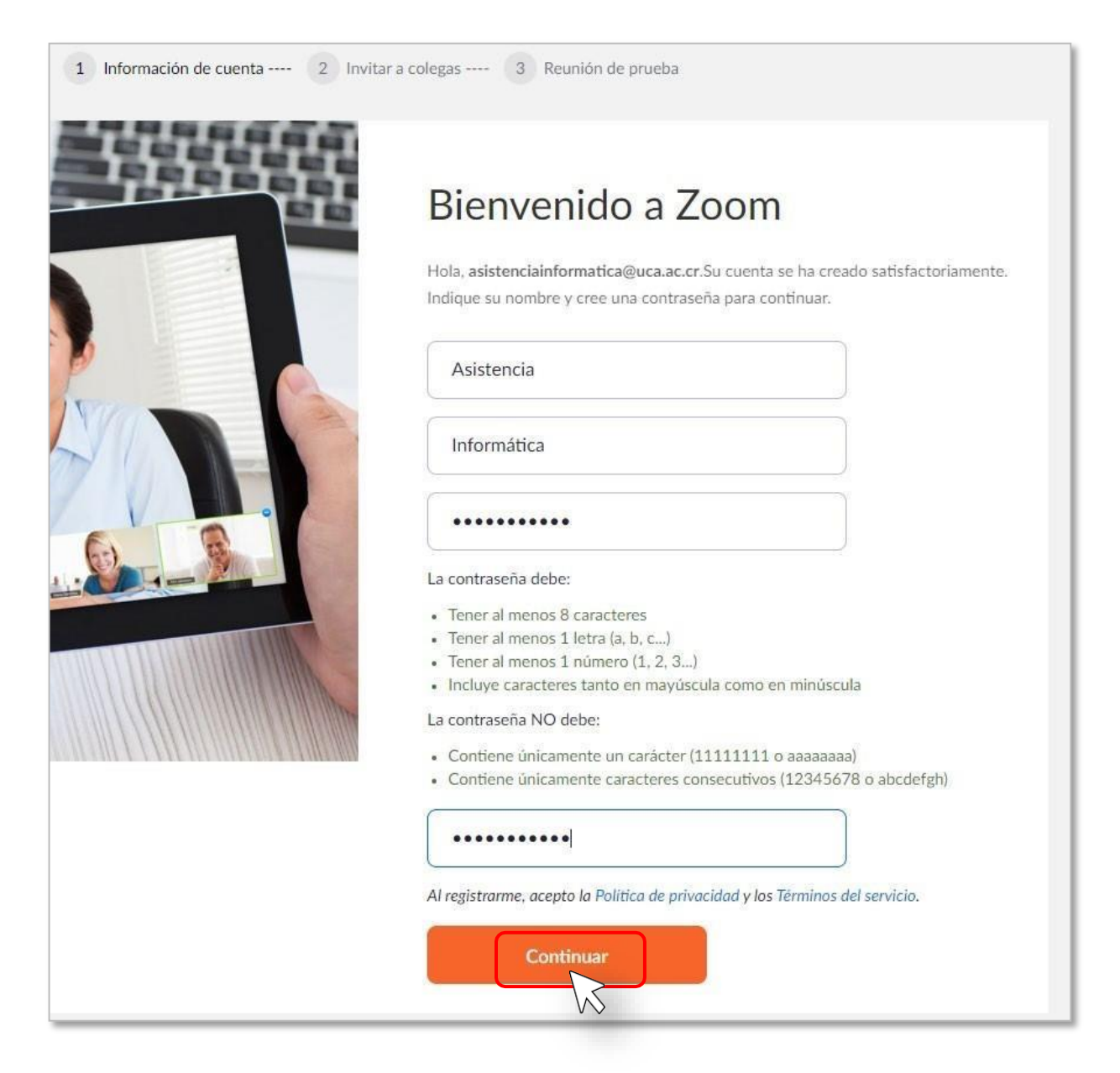

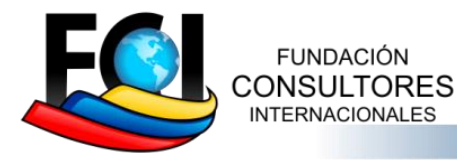

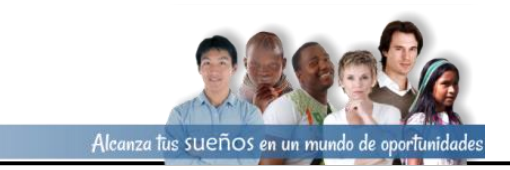

5) Agregue correos electrónicos de compañeros o amigos para que también usen Zoom, y luego presione el botón de Invitar, o sino presionar el botón de Omitir este paso.

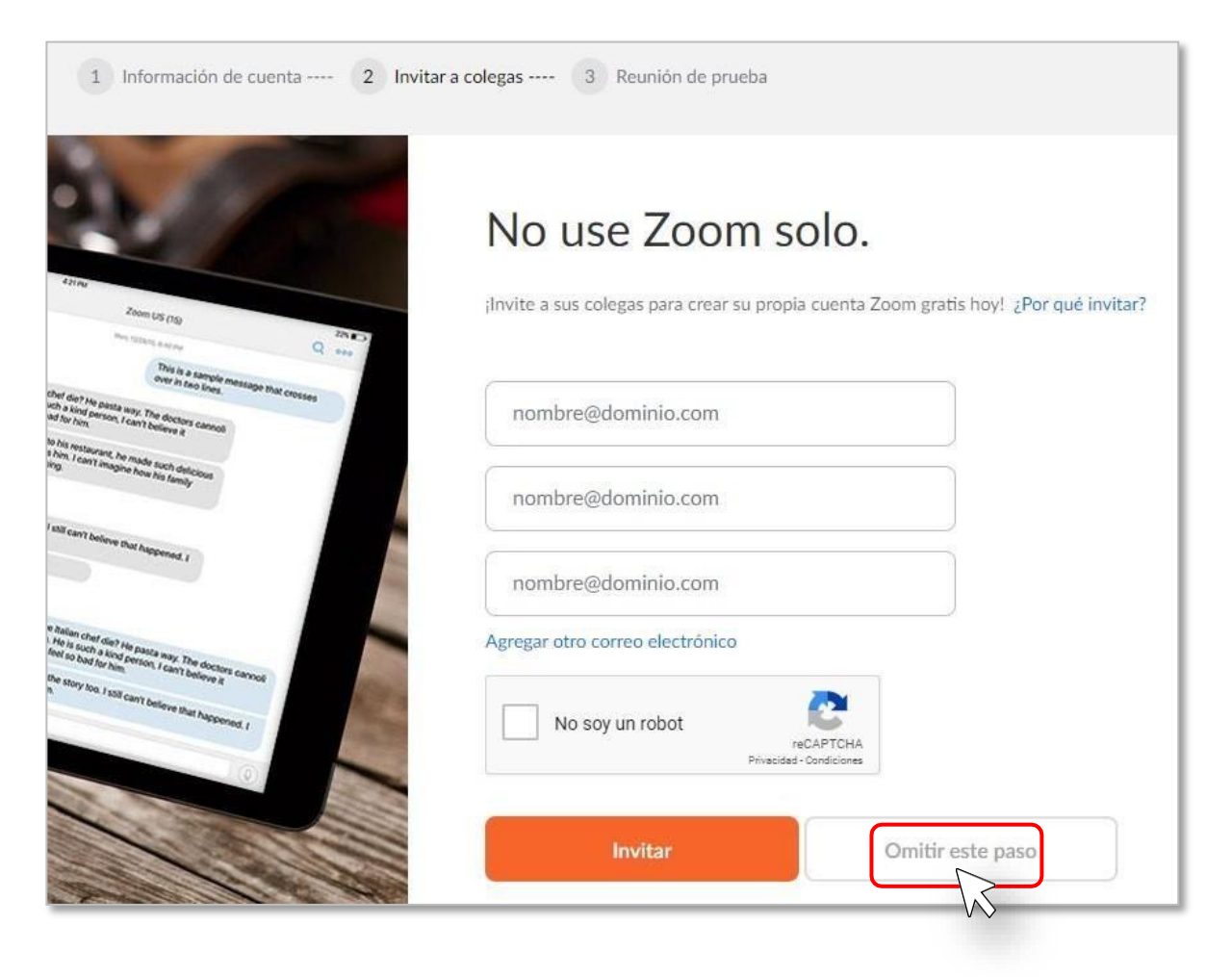

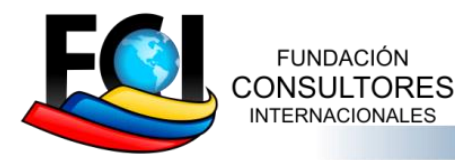

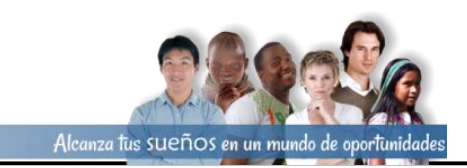

### 6) Presione el botón de Comenzar reunión ahora para realizar una reunión de prueba o presione el botón de Ir a Mi cuenta.

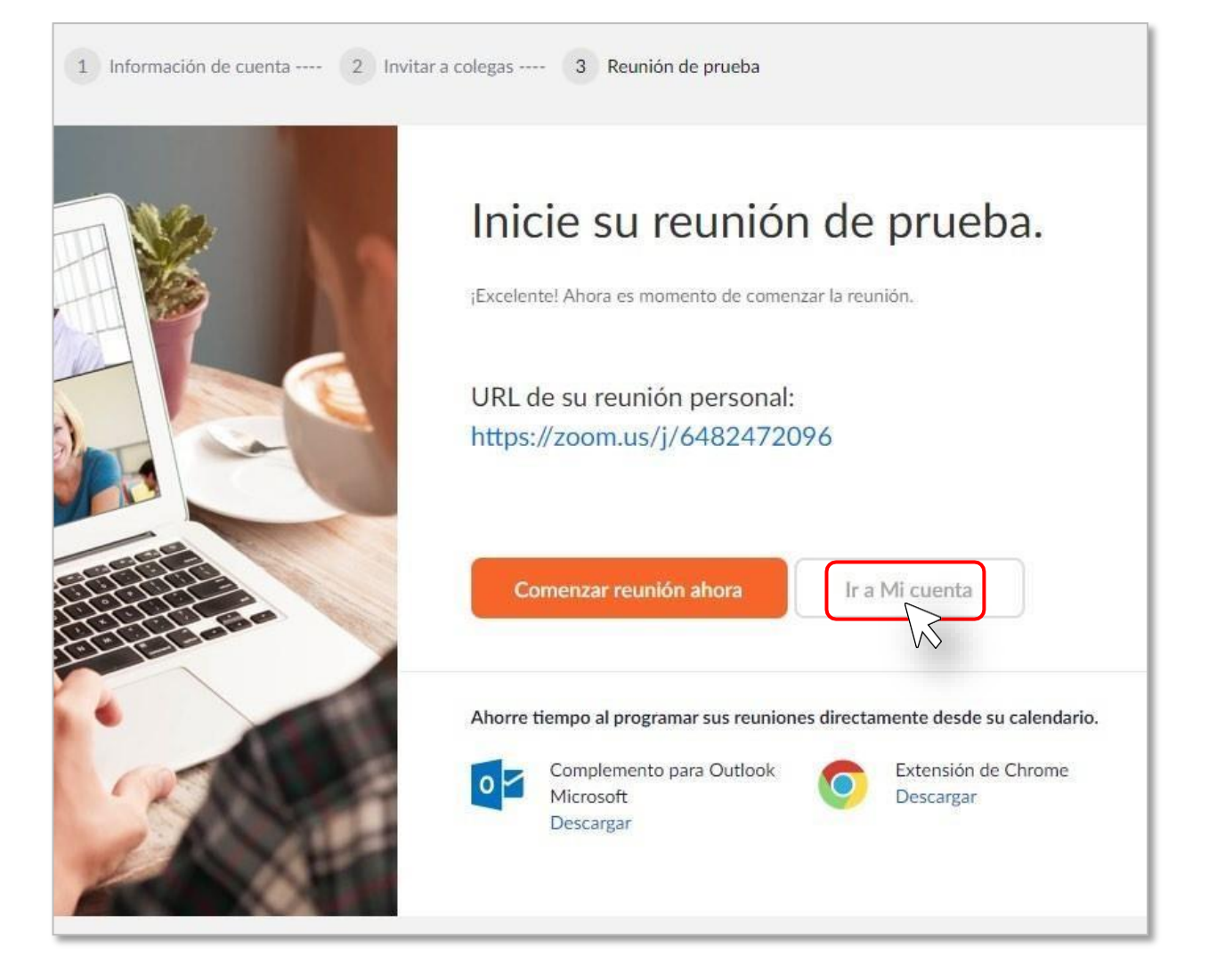

## 2. Descargar aplicación

1) Ingrese a [\(zoom.us/download\)](https://zoom.us/download) desde un navegador.

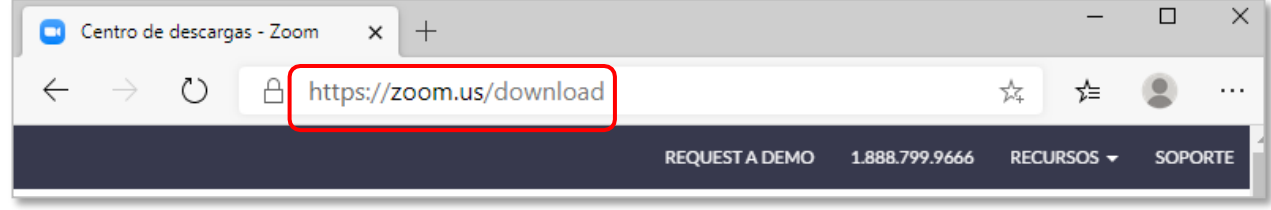

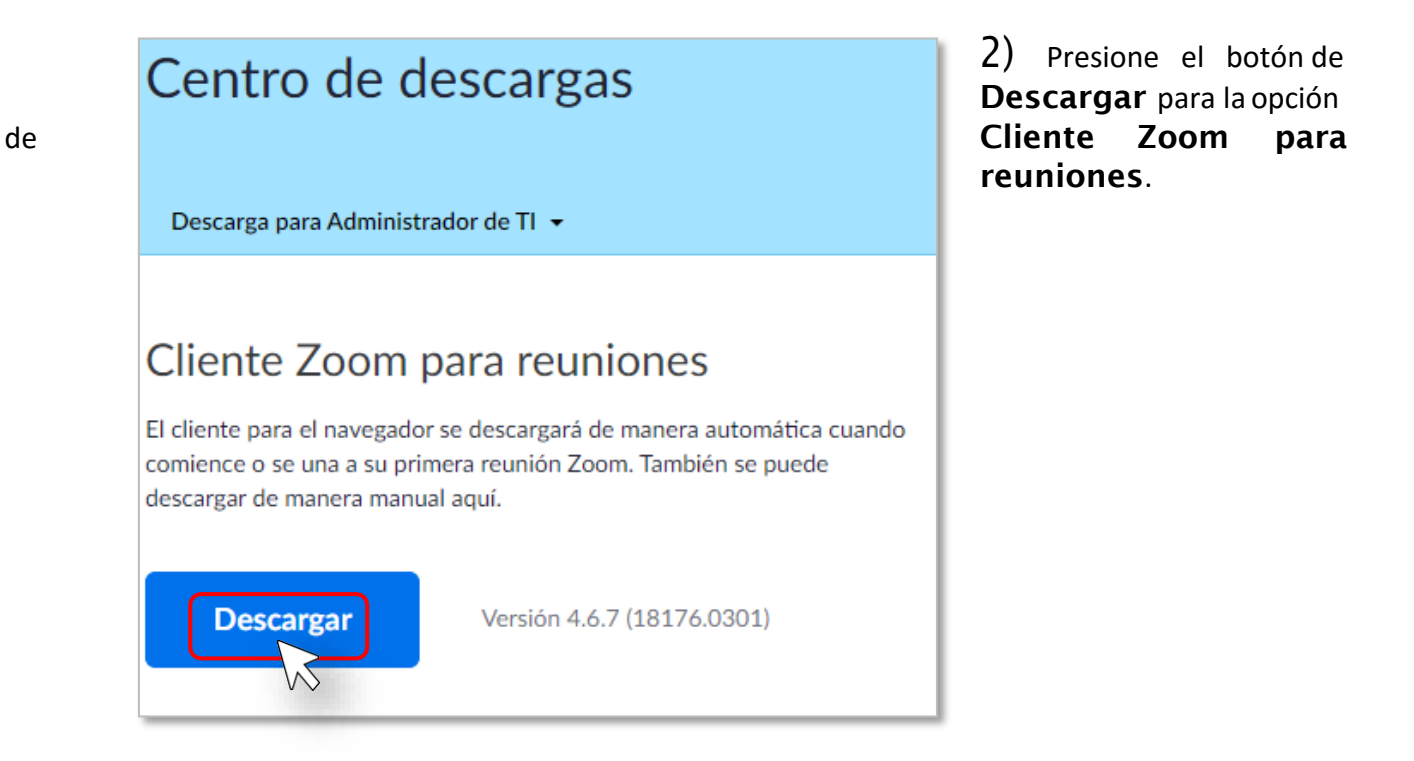

Aparecerá una ventana de Guardar como solicitando la ubicación donde desea descargar el instalador de Zoom. Puede variar en otros sistemas que no usen el sistema operativo Windows

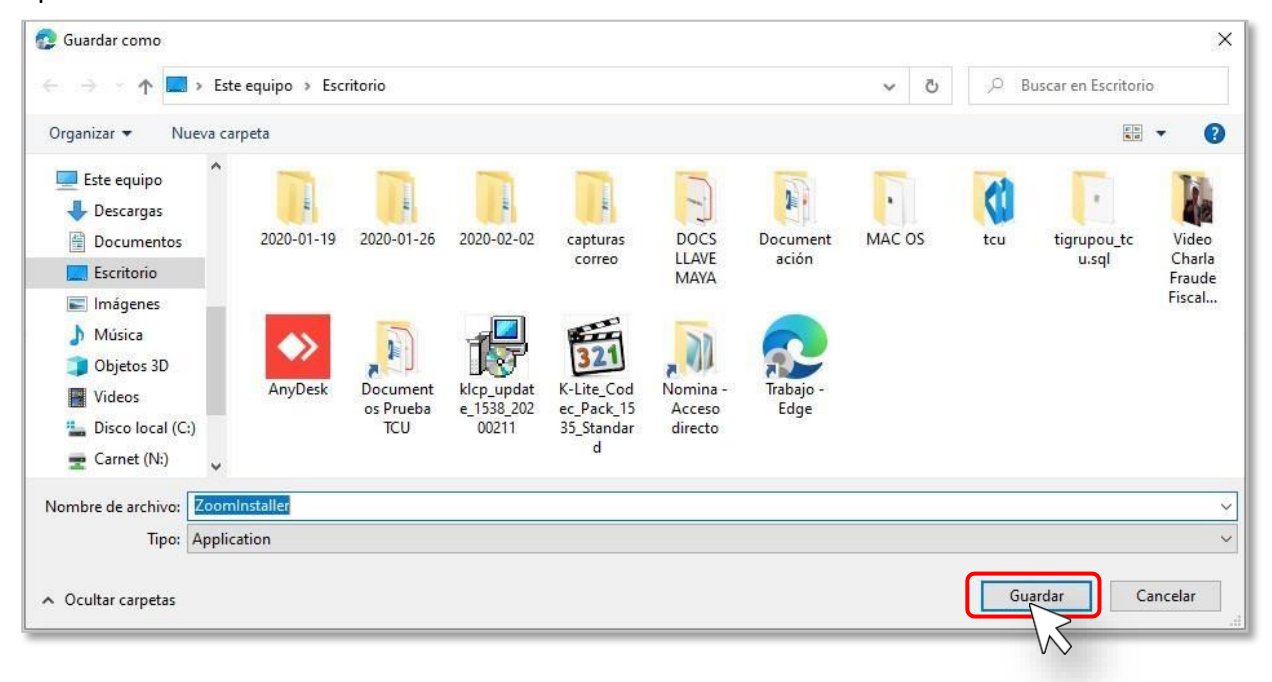

#### <span id="page-7-0"></span>Instalar aplicación $3.$

1) Presione dos veces rápidamente (doble click) sobre el instalador anteriormente descargado.

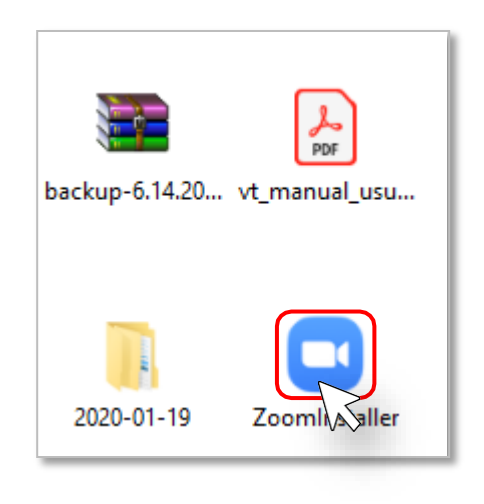

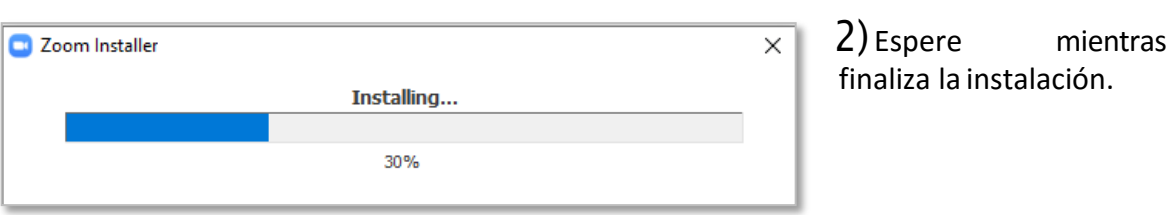

### Iniciar sesión 4.

1) Presione sobre el ícono de Windows y escriba la palabra "Zoom" y presione sobre el programa de Start Zoomo sino busque la aplicación de Zoom en su dispositivo o computadora.

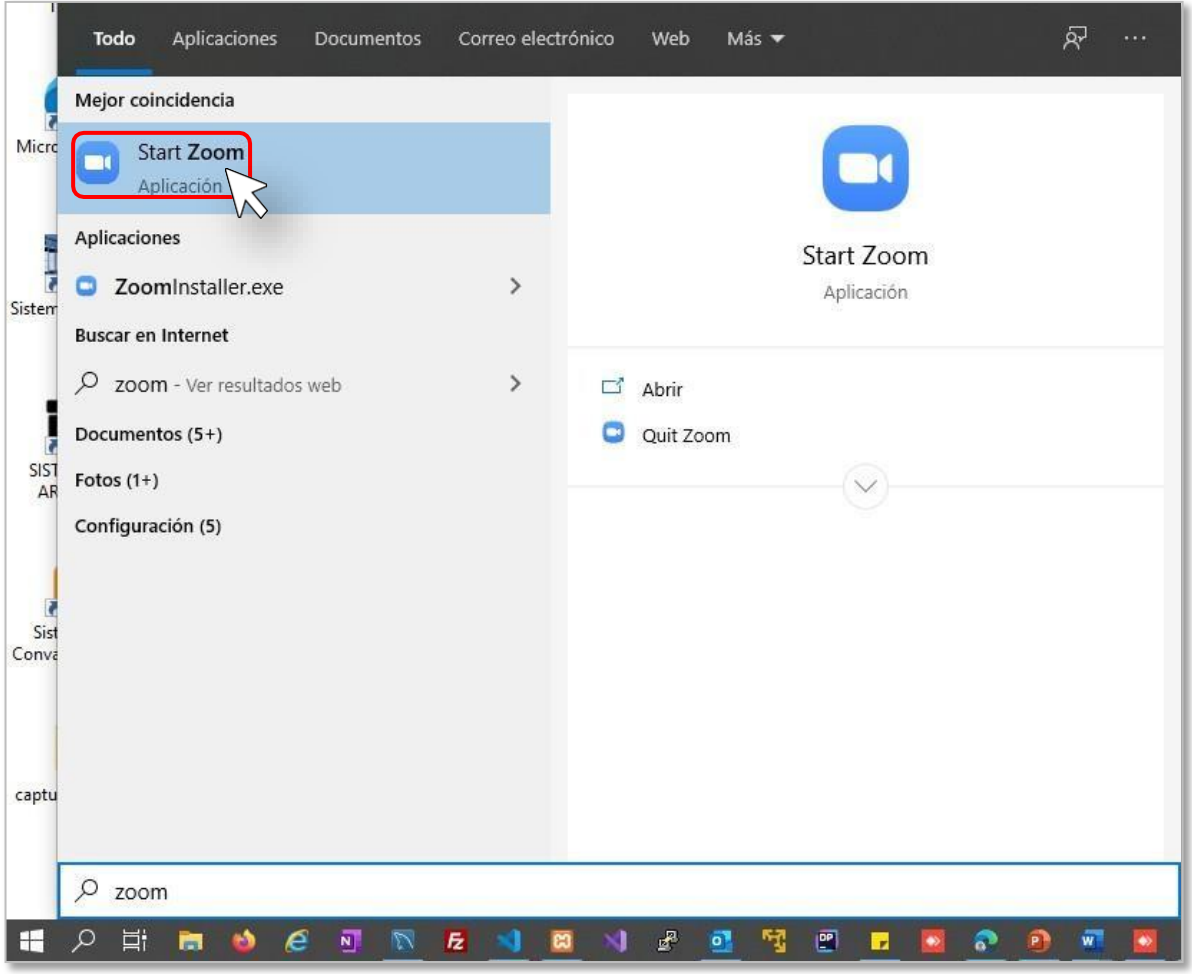

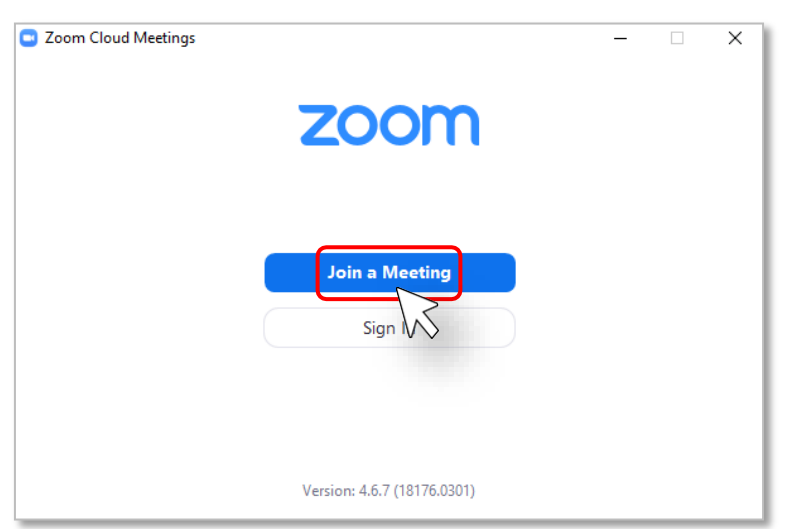

2) Presione sobre el botón de Sign Ino sobre el botón de Join a Meeting en caso de que desee unirse a una reunión definida previamente.

3) Escriba su correo electrónico y contraseña, y luego presione el botón de Sign In

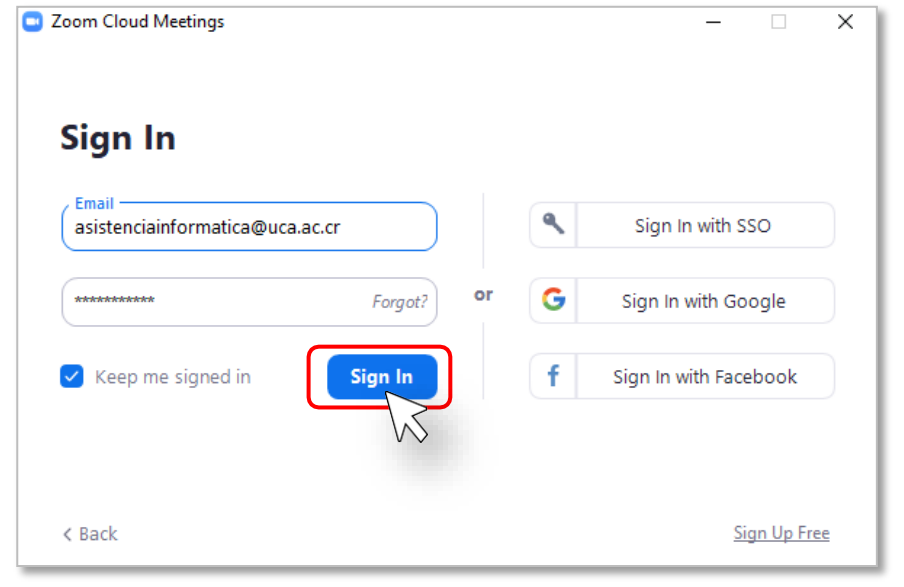

## 5. Unirse a una reunión (Meeting)

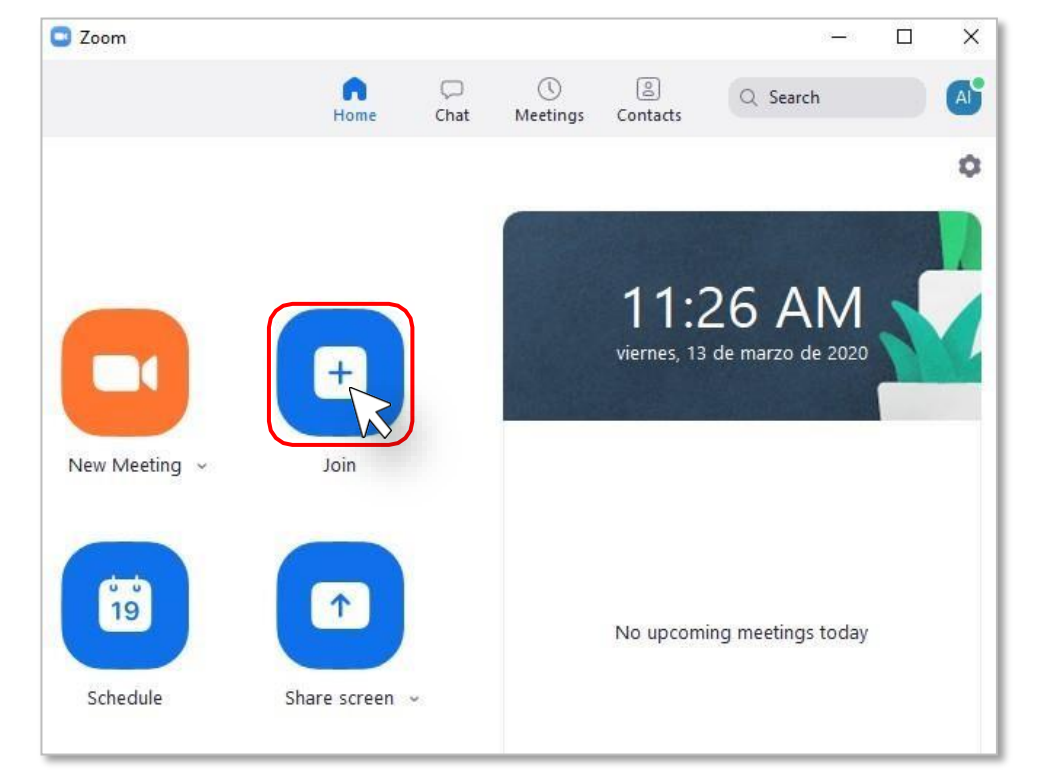

1) Presione sobre el botón de Join desde la Interfaz Principal.

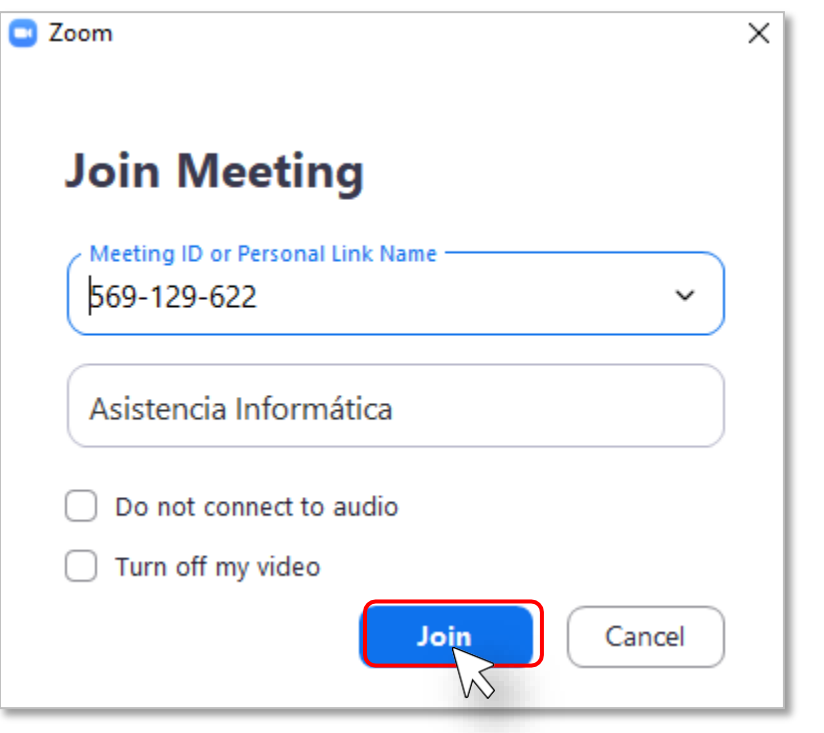

2) Escriba el "Meeting ID" y su nombre, luego presione el botón de **Join**.

# 6. Unirseaunareuniónatravésde un enlace compartido

1) Presione sobre el enlace recibido o escribirlo en un navegador. Se abrirá una ventana del navegador con una página de descarga. Un ejemplo de enlace puede ser https://zoom.us/j/471798259

Ejemplo de invitación vía correo electrónico:

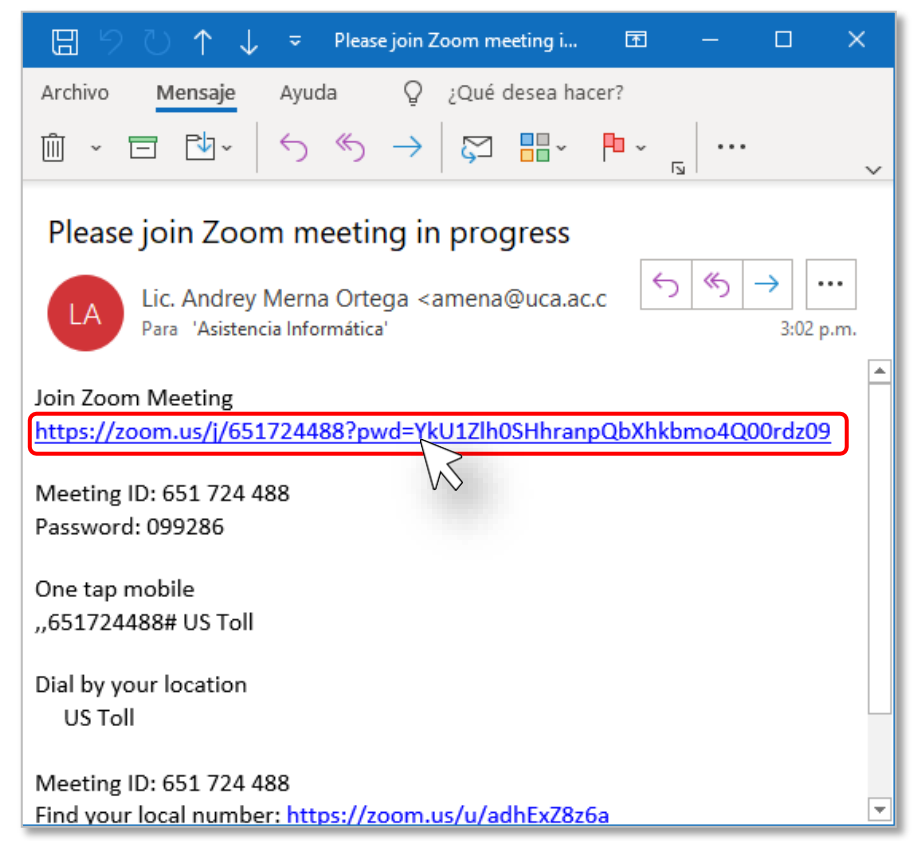

2) Presione sobre el enlace descargue y ejecute Zoom si no se inicia una descarga automática.

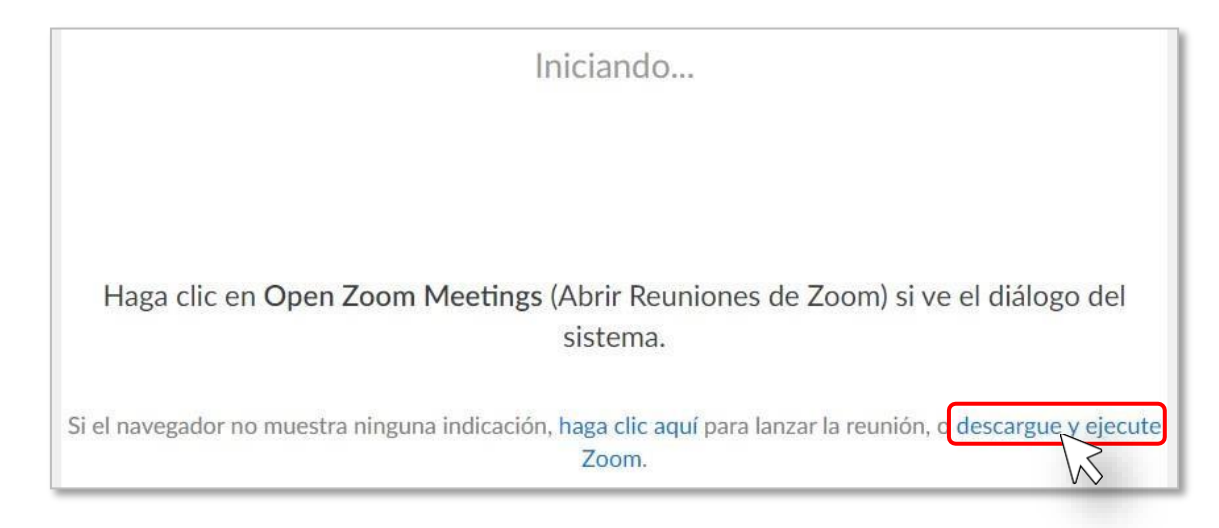

- 3) Instale el programa según la sección *3. Instalar [aplicación](#page-7-0)*.
- 4) Abra la aplicación y presione el botón Join a Meeting.

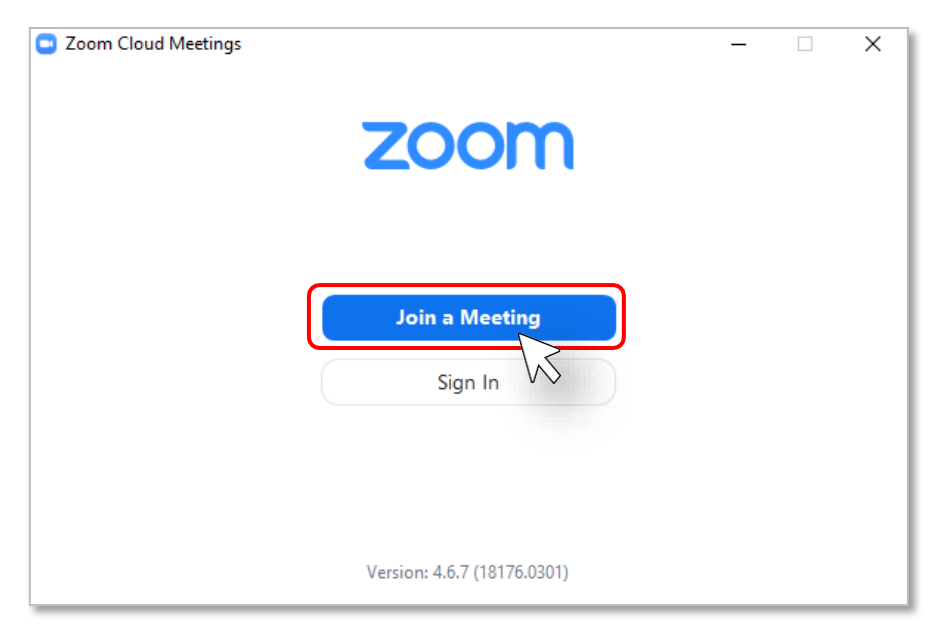

5) Ingrese el número de la Meeting y su nombre, luego presione el botón de Join.

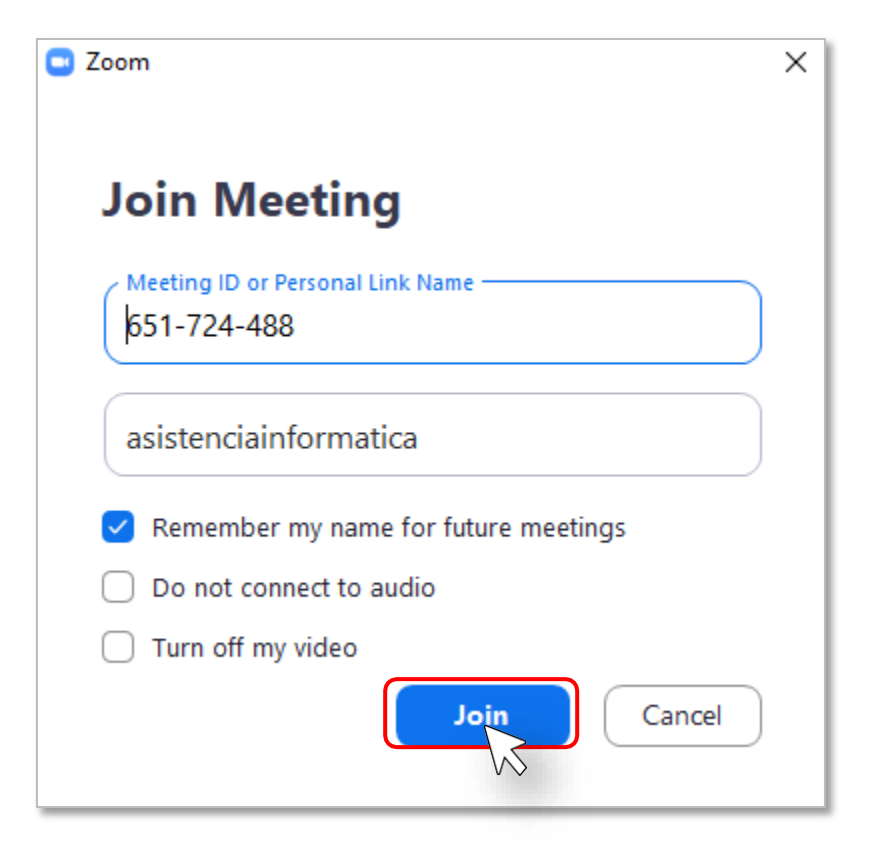